# **Registrierung im GKV.Portal**

Bitte dem Link "Kundenkonto registrieren" folgen

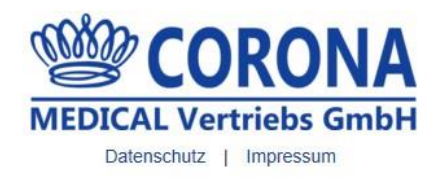

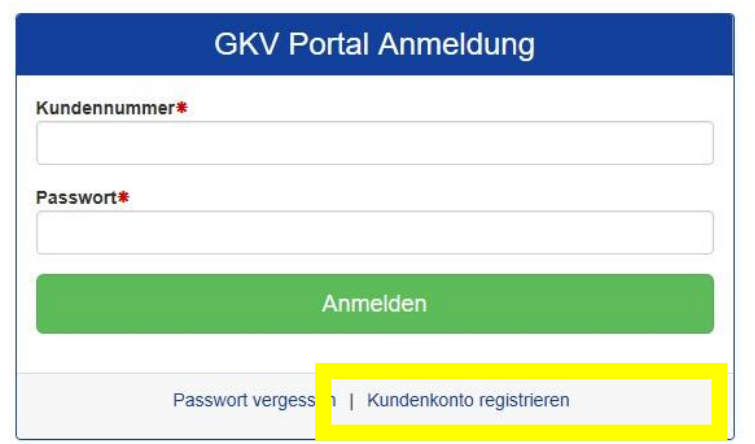

Der nächste Schritt ist die Registrierung

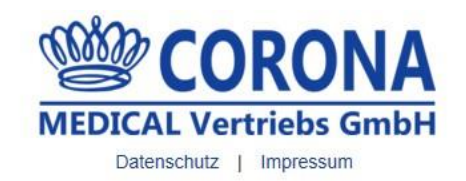

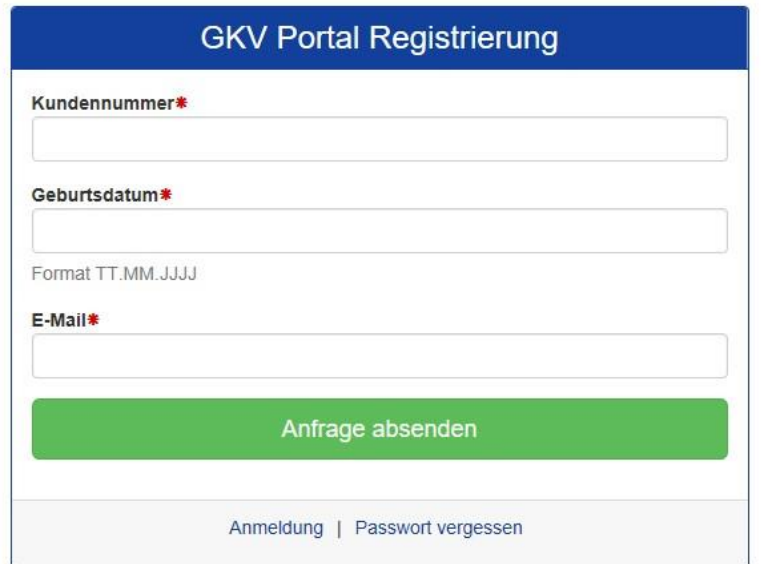

### Sie erhalten eine Bestätigung

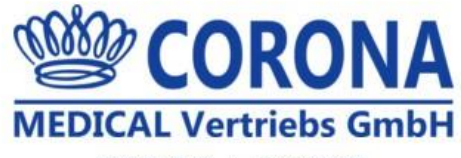

Datenschutz | Impressum

## **GKV Portal Registrierung**

Vielen Dank für Ihre Registrierung. Sie erhalten in Kürze eine E-Mail mit weiteren Informationen zu Ihrer Anmeldung. Bitte kontrollieren Sie auch Ihren Spam-Ordner.

Anmeldung | Passwort vergessen

#### Als nächstes erhalten Sie einen Link zur Passwortvergabe

Registrierung Corona Medical GKV Portal[D0177354]

Von: Corona Medical GKV Portal

An: stephan@seitz-bonn.de

Sehr geehrte Kundin, sehr geehrter Kunde

Sie haben sich am Corona Medical GKV Portals registriert

Klicken Sie hier um Ihr Passwort zu setzen und die Registrierung abzuschließen.

Sollte der Link nicht funktionieren kopieren Sie bitte die folgende Webseiten-Adresse und fügen diese in die Adresszeile Ihres Browsers ein.

https://gkv.corona-medical.de/passwortneu/333e506df9acdd3de839685e7731add7

Ihre Regstrierung ist ohne ein neues Passwort nicht abgeschlossen.

Falls Sie noch Fragen haben, nehmen Sie direkt mit uns Kontakt auf, oder antworten Sie mit ihrer Frage auf diese E-Mail.

CORONA MEDICAL Vertriebs GmbH<br>Brühler Straße 99<br>50389 Wesseling buosov vessemig<br>Poutschland<br>Fon: <u>+49 2236 890777</u><br>Fax: <u>+49 2236 890779</u><br>E-Mail: gkvportal@corona-medical.de

Heute 15:16 Uhr Details ausblenden Bitte folgen Sie diesem und vergeben ihr Passwort.

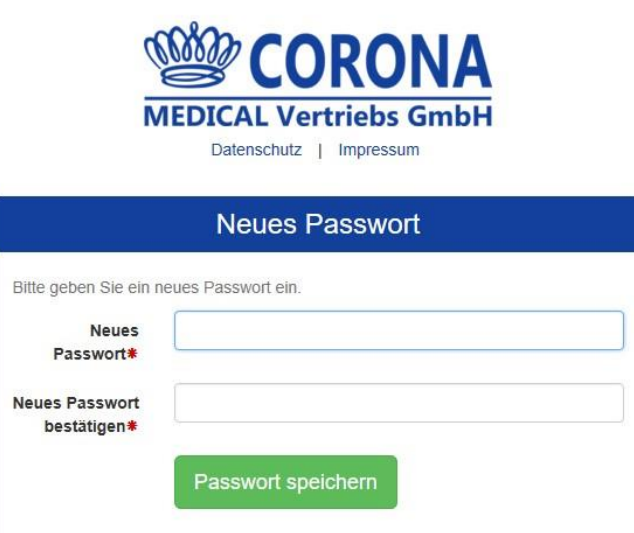

Anmeldung

Auch dieser Vorgang wird wieder bestätigt

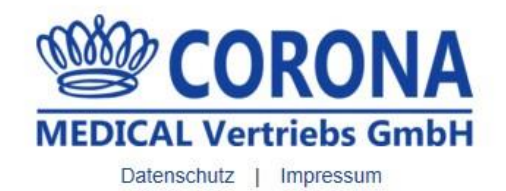

## **Neues Passwort**

Ihr neues Passwort wurde erfolgreich gespeichert. Sie können sich nun mit Ihrer Kundennummer und dem Passwort im Corona GKV Portal anmelden.

Anmeldung

Am Schluss erfolgt die Anmeldung mit Debitorennummer und Passwort

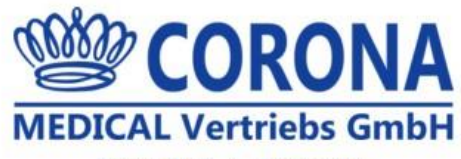

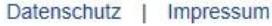

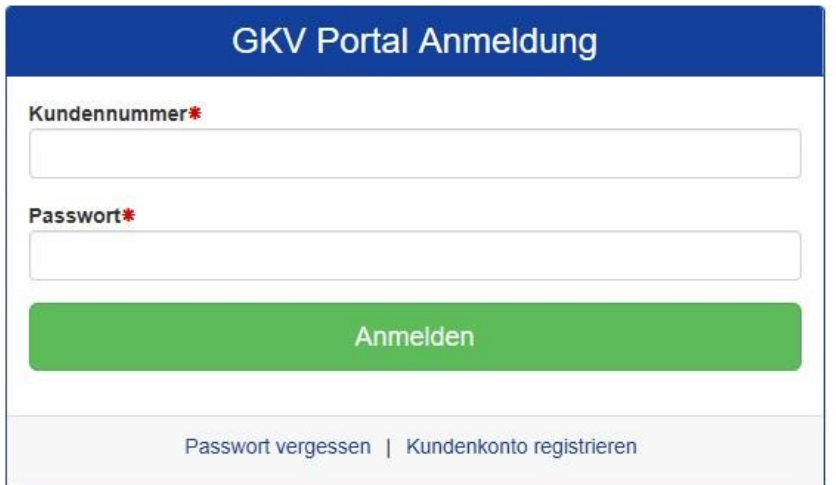